# **Aktivitetsplanlægning**

Aktivitetsplanlægning i KW-PLAN består af følgende trin:

- 1) Opret aktiviteter (tynding, hovedskovning, hegning, plantning rgr, plantning eg, etc.)
- 2) Angiv aktiviteter i bevoksningslisten. Der kan angives mere end én aktivitet pr. bevoksning.
- 3) Når aktiviterne skal udføres, oprettes en arbejdsliste, og aktiviteterne tilknyttes arbejdslisten.
- 4) Arbejdslisten (=aktiviteterne i arbejdslisten) vises på kortet, og arbejdskort med tilhørende liste udskrives.

#### **Opret aktiviteter**

Aktiviteter oprettes ved at vælge "Redigér aktiviteter" under "Aktivitetsplanlægning".

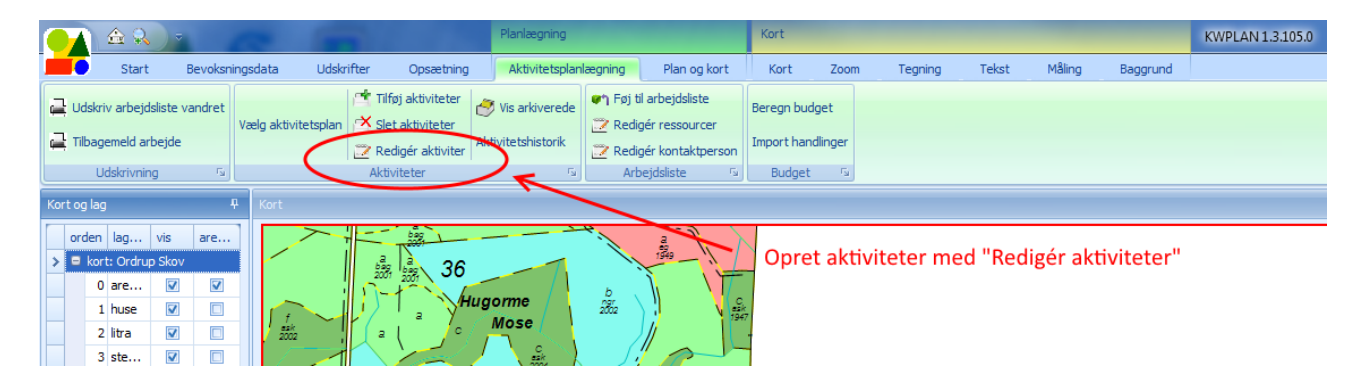

Man ser denne dialogboks, hvor man kan oprette aktiviteter, tilknytte en farve til aktiviteten, og evt. ændre aktivitetens navn. Man opretter en ny aktivitet ved at inddatere

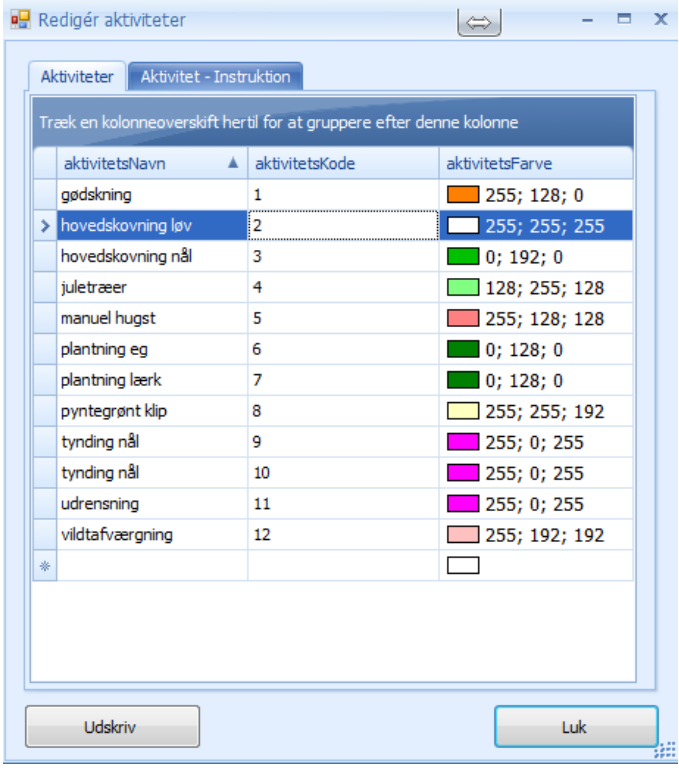

aktivitetsnavnet i den nederste linje, der er markeret med en \*.

Hvis man vil slette en aktivitet, skal man markere linjen ved at klikke med musen i rækkemarkeringen længst til venstre, og derefter trykke på Slet-tasten mens Kontrol-tasten holdes nede.

Man kan ikke slette en aktivitet, der er anvendt i en bevoksningsliste.

Man kan tilknytte én eller flere instruktioner til en aktivitet. Det gøres ved at markere aktiviteten, og derefter vælge fanen "Aktivitet – Instruktion".

## **Angiv aktiviteter i bevoksningslisten**

Før man kan inddatere aktiviteter, skal man gøre båndet med aktivitetsplaner synligt. Det kan gøres ved at vælge "Opsætning" og "Vis aktiviteter",

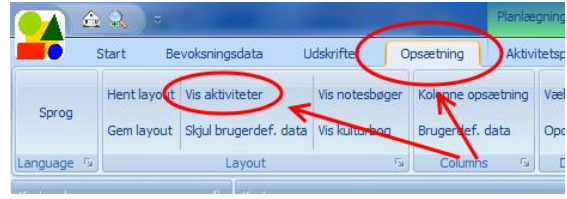

eller ved at bruge kolonnevælgeren (højreklik i en af kolonne-overskrifterne i bevoksningslisten), vælge fanen "Bånd" og derefter dobbeltklikke på "Aktivitetsplan".

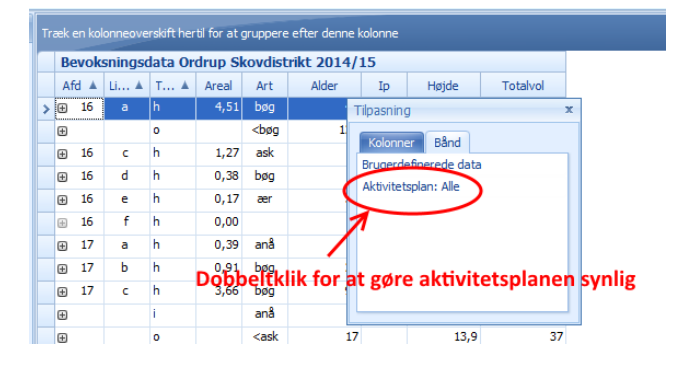

Når aktivitetsplanen er synlig, kan man indsætte aktiviteter i bevoksningslisten, ved at markere én eller flere bevoksninger, vælge "Tilføj aktiviteter" og dernæst markere de aktiviteter der skal indsættes i de valgte bevoksninger.

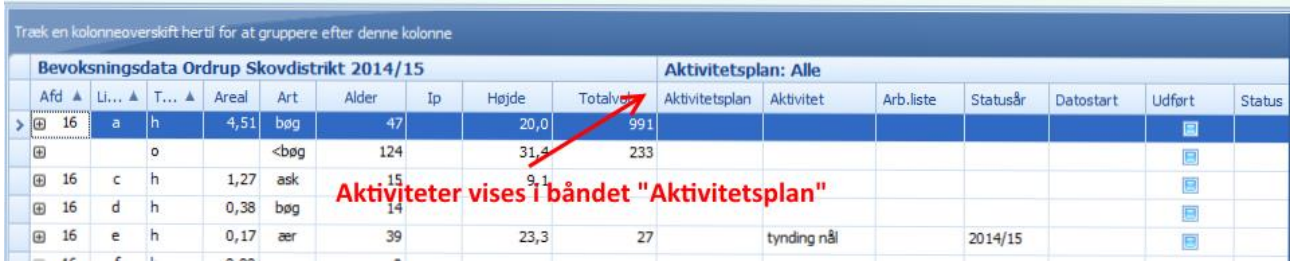

På skærmbilledet nedenfor vil aktiviten "tynding løv" indsættes i bevoksningerne 16a, 16c og 16d, når der trykkes OK i dialogboksen "Vælg aktiviteter".

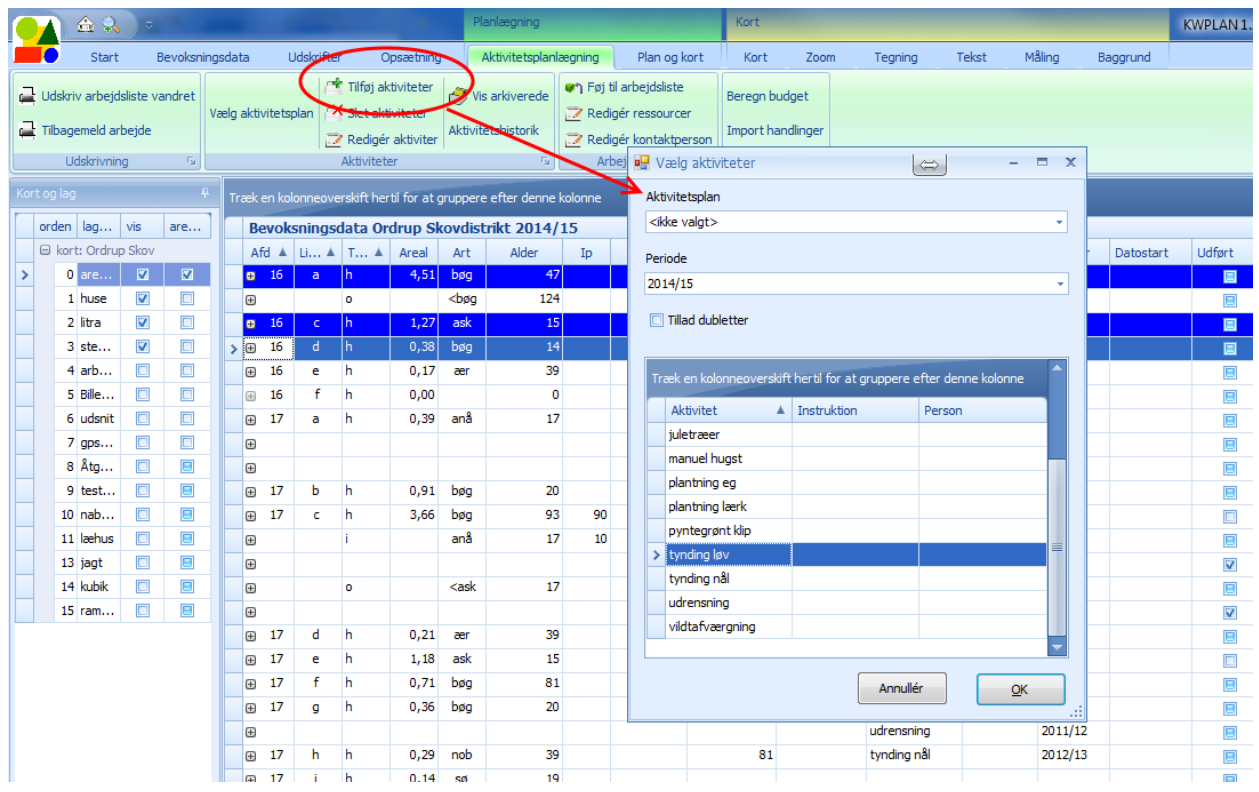

I dette eksempel er der ikke valgt en bestemt aktivitetsplan. Derfor står der <ikke valgt> i feltet Aktivitetsplan øverst i dialogboksen "Vælg aktiviteter".

Man kan opdele aktiviteterne i forskellige aktivitetsplaner ved at vælge en bestemt aktivitetsplan øverst i dialogboksen "Aktivitetsplan",eller ved at bruge menupunktet "Vælg aktivitetsplan" i fanen "Aktivitetsplanlægning". En ny aktivitetsplan oprettes ved at vælge "Vælg aktivitetsplan" i menubjælken.

Man kan tilføje flere aktiviteter til én linje i bevoksningslisten. Når man gør det, skrives de enkelte aktiviteter på hver sin linje. Herunder ses en bevoksningsliste, hvor der er oprettet en brugervariabel 'juncker'. I bevoksningerne 16e og 16g er der inddateret h.h. 12 og 26 i brugervariablen 'juncker'. Der er også oprettet 2 aktiviteter i de 2 bevoksninger: 'tynding' og 'udkørsel'. Det er vigtigt at bemærke, at de 12 og 26 'juncker' er knyttet til bevoksningerne 16e og 16g, og ikke til aktiviteterne. Man kan altså ikke skrive forskellige værdier for 'juncker' i 16e.

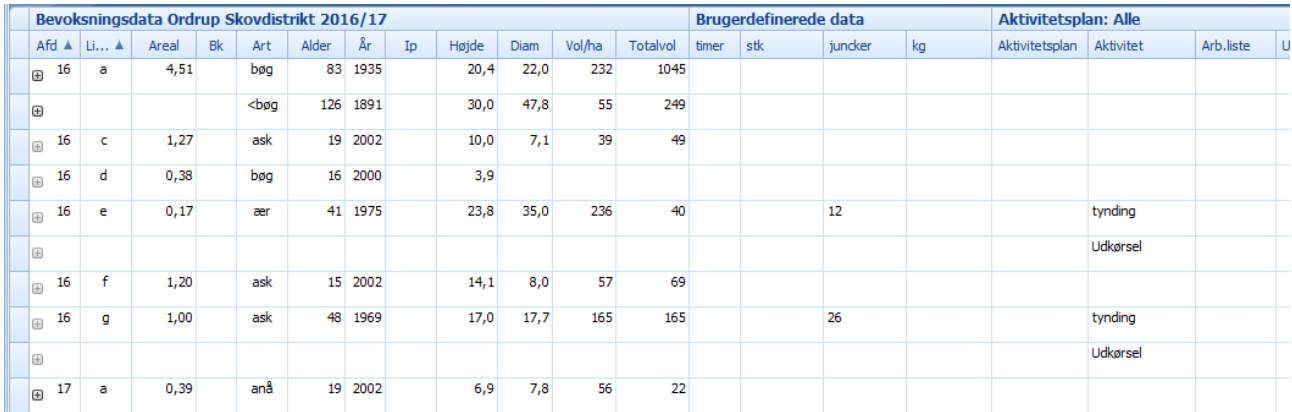

## **Tilknyt aktiviteter til arbejdslister**

Når man skal udføre planlagte aktiviteter, tilføjes de til en arbejdsliste, så man kan udskrive kort og lister, der viser de aktiviteter der skal udføres.

Meningen med arbejdslisterne er, at aktiviteterne grupperes, så man kan finde netop de aktiviteter der skal udføres af en bestemt entreprenør, eller de aktiviteter der skal udføres et bestemt sted eller i en given periode.

En arbejdsliste oprettes i panelet "Arbejdslister", der som udgangspunkt ses under bevoksningslisten. Hvis man har lukket panelet, åbnes det igen ved at vælge "Opsætning" og "Arbejdsliste-panel".

I eksemplet nedenfor er der oprettet en arbejdsliste med navn "Egon Petersen, Entreprenør". Arbejdslisten er markeret i panelet "Arbejdslister" forneden i skærmbilledet, og bevoksningerne 16a, c, d og e er markeret i bevoksningslisten.

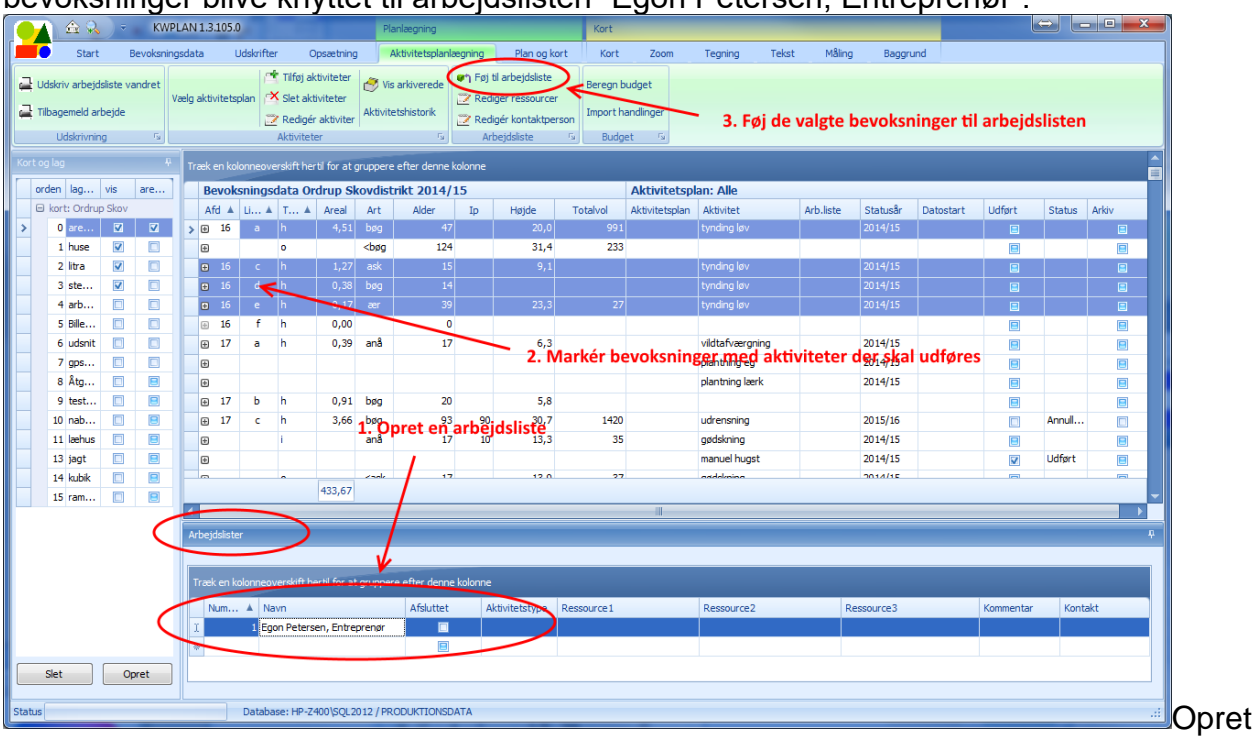

Når der trykkes på "Føj til arbejdsliste" i fanen "Aktivitetsplanlægning", vil de 4 bevoksninger blive knyttet til arbejdslisten "Egon Petersen, Entreprenør".

## **Udskriv arbejdskort og arbejdsliste**

Man udskriver arbejdskort og arbejdslister således:

- 1) Markér den arbejdsliste der skal udskrives i arbejdsliste-panelet
- 2) I fanen "Plan og kort" vælges "Vis arbejdsliste på kort". Herved farves bevoksningerne med de farver der er angivet for de enkelte aktiviteter.

3) Tilføj arbejdskort til udskriften af kort ved at vælge "Tilføj arbejdskort". Når menupunktet er valgt, markeres det kvadrat af kortet der skal udskrives, ved at placere musen på kortet i nedre venstre hjørne, trykke venstre musetast ned og derefter trække musen til øvre højre hjørne, hvor musetasten slippes. Man ser herefter en liste med de kortudsnit der vil blive udskrevet.

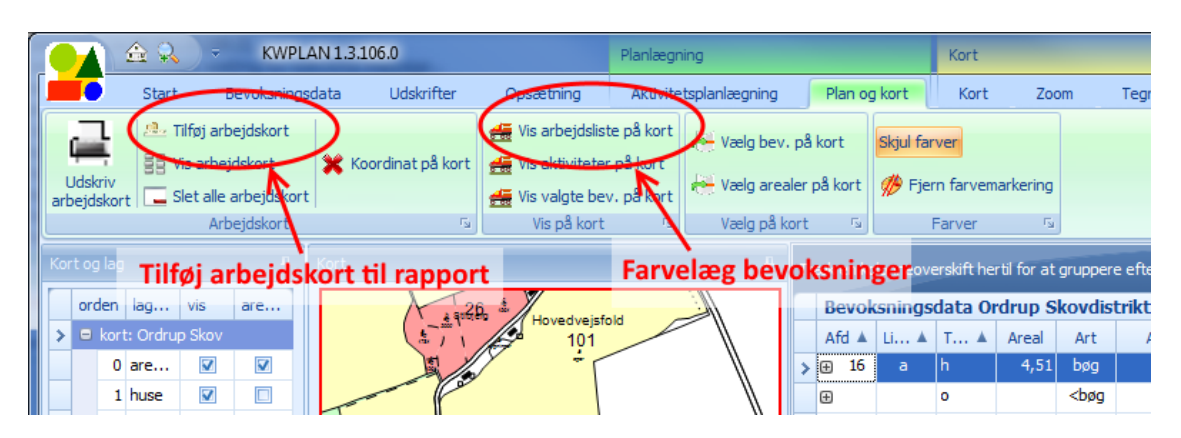

- 4) Når alle kortudsnit er tilføjet udskrifslisten, vælges "Udskriv arbejdskort".
- 5) En arbejdsliste udskrives ved at vælge fanen "Aktivitetsplanlægning" og "Udskriv arbeidsliste vandret".

Man kan ændre i arbejdskort-rapportens udseende ved at vælge fanen "Udskrifter" og "Rapport design". Man ser en dialogboks, hvor man vælger "standardrapport Arbejdskort". Efter 10-15 sekunder åbner Rapport designeren, hvor man kan ændre tekster og udskifte eller slette logoet i nederste højre hjørne.

Når man lukker rapport designeren, vil man eventuelt blive spurgt om at gemme. Det skal man svare Nej til, da spørgsmålet vedrører at gemme i en separat fil. De ændringer man laver, vil altid blive gemt i databasen.

Når man igen vælger "Rapport design" vil man se, at der foruden "standardrapport Arbejdskort" er en linje med "rapport Arbejdskort", hvilket viser at man har ændret standardrapporten. Hvis man ønsker at fortsætte med de ændringer man har lavet, skal man vælge "rapport Arbejdskort". Hvis man i stedet igen vil tage udgangspunkt i standardrapporten, skal man vælge "standardrapport Arbejdskort".